# **Finding a BpS model**

#### **Background**

There are hundreds of BpS models in the LANDFIRE ST-Sim database (Library). Follow these instructions to find and view an individual BpS model.

Here are a few ST-Sim terms that you need to understand for this tutorial.

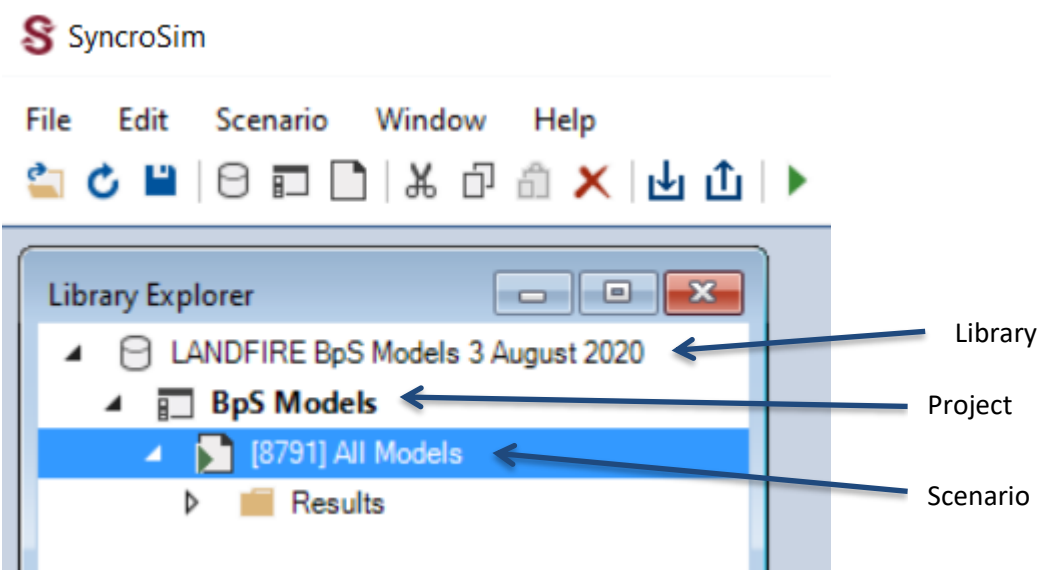

### **Open the LANDFIRE library**

- 1. From the **File** menu select **Open Library**, navigate to the location of your LANDFIRE .sim database and click the **Open** button.
- 2. Use the "+" to the left of the library name to expand until the BpSModels project and the AllModels scenarios are visible.

### **Open the AllModels scenario**

- 1. Double click the **AllModels** scenario to open the scenario window.
- 2. Select the **Transition Pathways** tab.

## **Select the BpS**

1. Click on the **Select Vegetation Type** magnifying glass in the lower left corner of the scenario window.

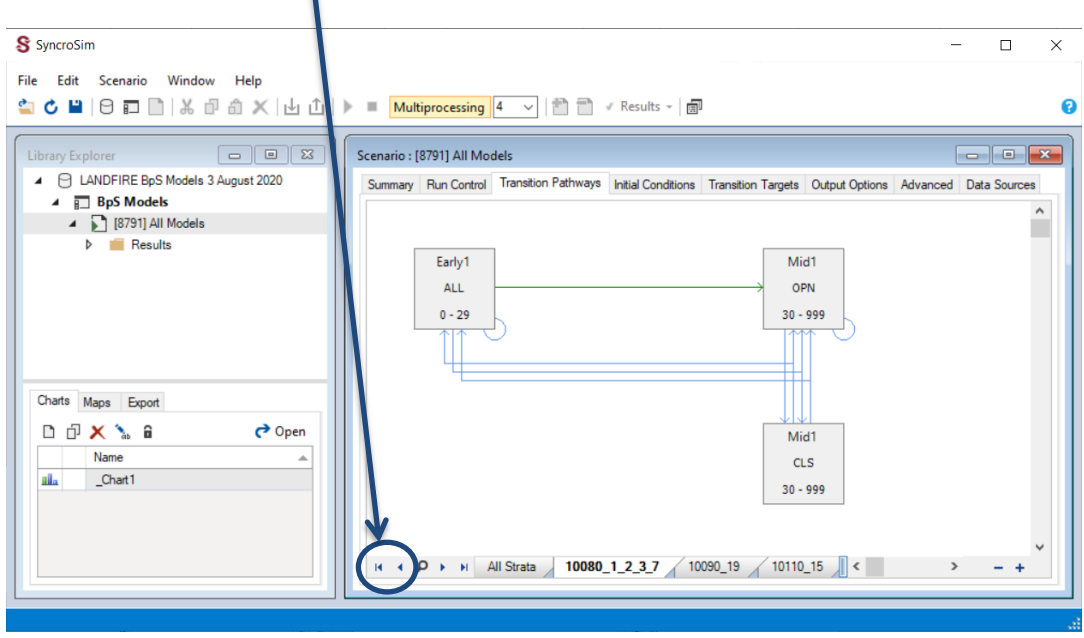

2. In the Select Vegetation Type window click on the BpS of interest and click **OK**. ST-Sim will open the selected BpS in the scenario window.

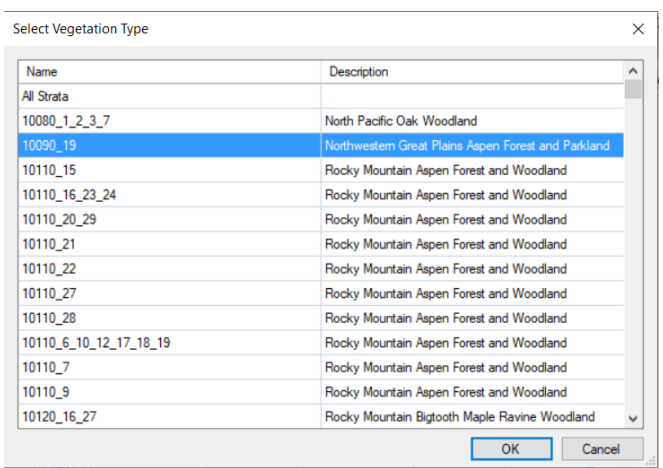

**Note**: We advise against running models in the master LANDFIRE library because the entire library, with hundreds of models, will run at once.